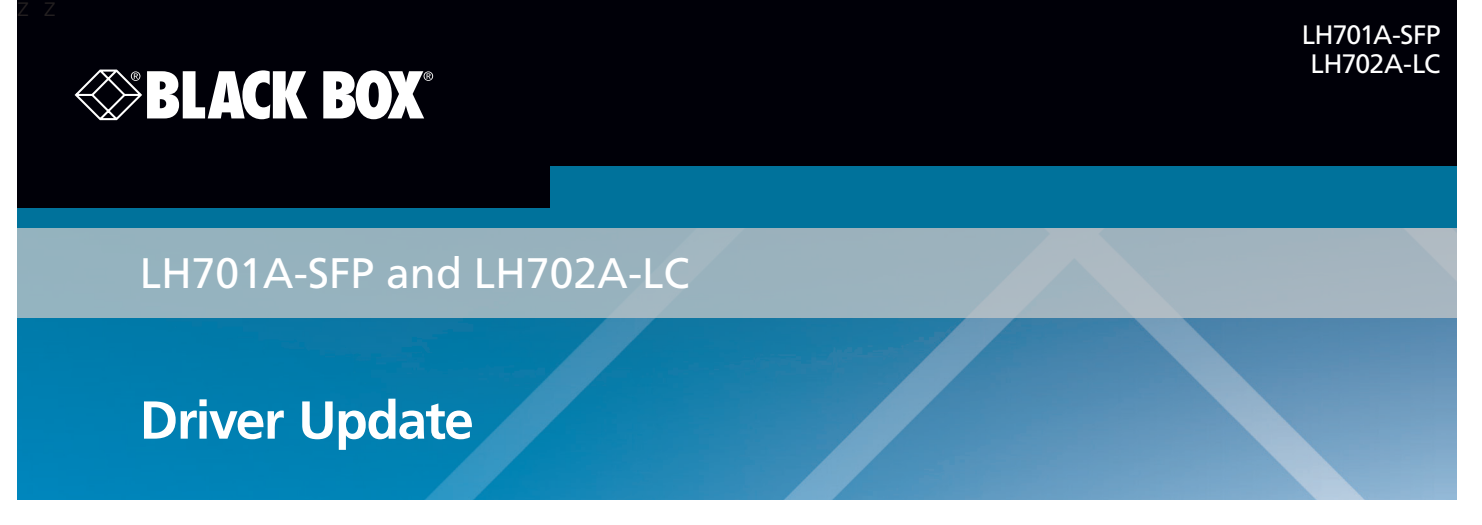

## Driver Installation Note - Change "Speed and Duplex" to "100 Mbps Full Duplex"

After you successfully install the driver, the LH701A-SFP or LH702A-LC will work properly for a short time. To ensure continual operation, you must change the "Speed and Duplex Property Value" as described below.

1. In Windows, navigate to the Start > Settings > Control Panel > System > Device Manager > Network Adapters menu path.

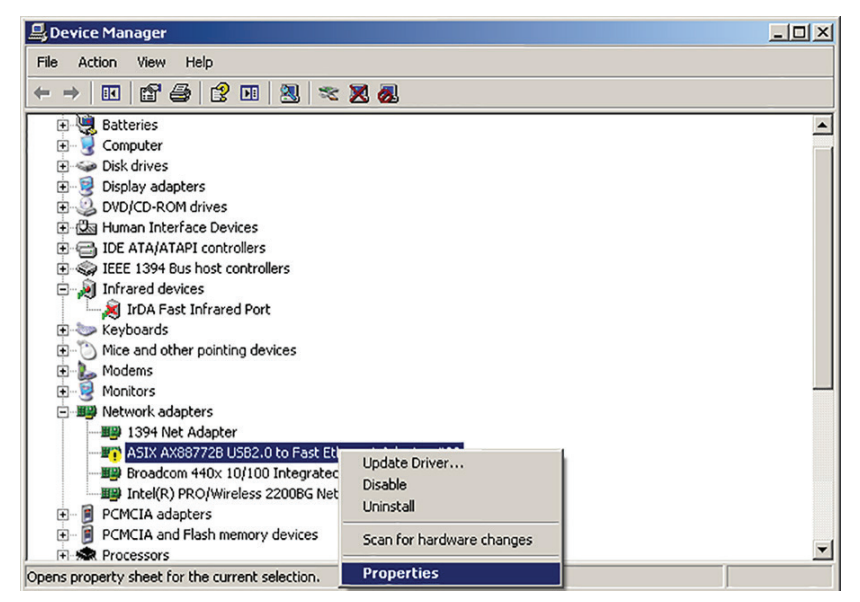

- 2. Select and right click the "ASIX AX88772B USB to Fast Ethernet Adapter" (the name of the chipset / manufacturer). The General tab displays the message "Windows has stopped this device because it has reported problems. (Code 43)".
- 3. Select "Properties" and then select the "Advanced "tab.

*To continue, turn this page over…*

*…continued from other side of page:*

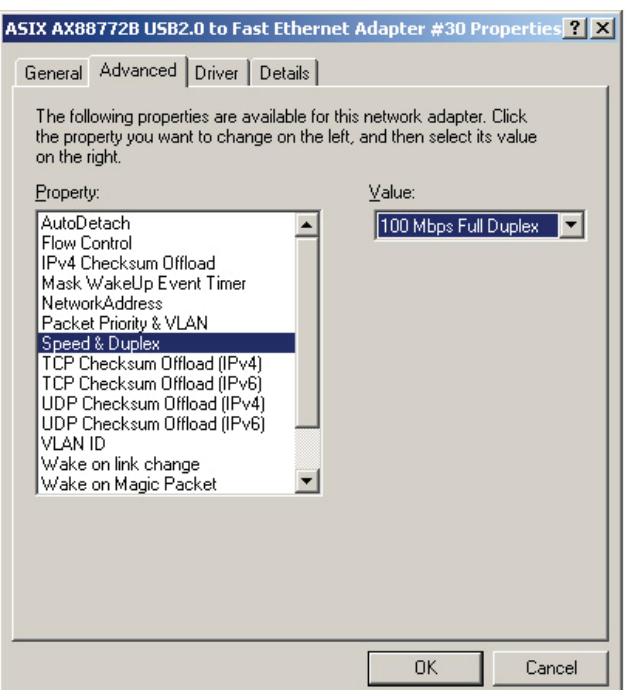

- 4. At the "Speed and Duplex Property Value" dropdown, change the Ethernet link speed from "Auto Negotiation" to "100 Mbps Full Duplex."
- 5. Click the OK button.
- 6. Unplug and replug the LH701A-SFP or LH702A-LC. The device will now run properly.

© Copyright 2015. Black Box Corporation. All rights reserved. Black Box® and the Double Diamond logo are registered trademarks of BB Technologies, Inc. Any third-party trademarks appearing in this manual are acknowledged to be the property of their respective owners.

LH701A-SFP and LH702A-LC, Driver Update